Avazilla'ya hoşgeldiniz.

Avazilla, kullanımı oldukça basit olup kod bilgisi gerektirmemektedir.

Önce **Login** ekranından sisteme giriş yapacağız.

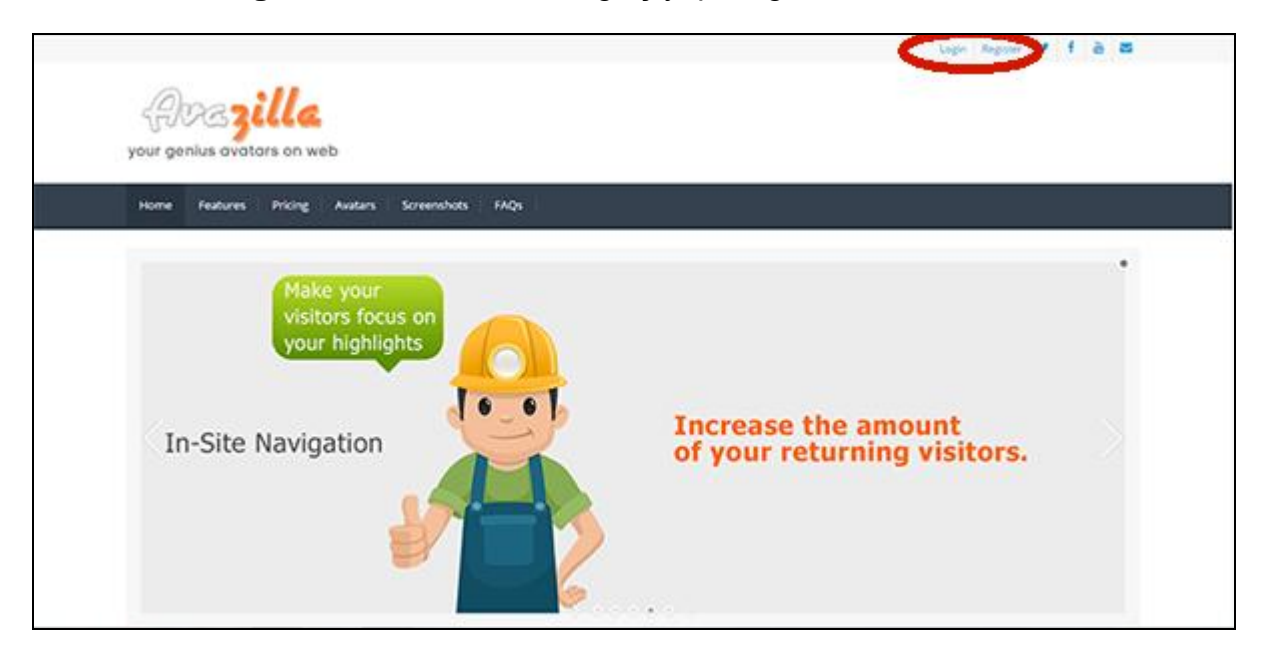

 Bunun için Login linkini tıklayarak açılan sayfada kullanıcı adı ve şifremizi girip **Login** butonuna basıyoruz.

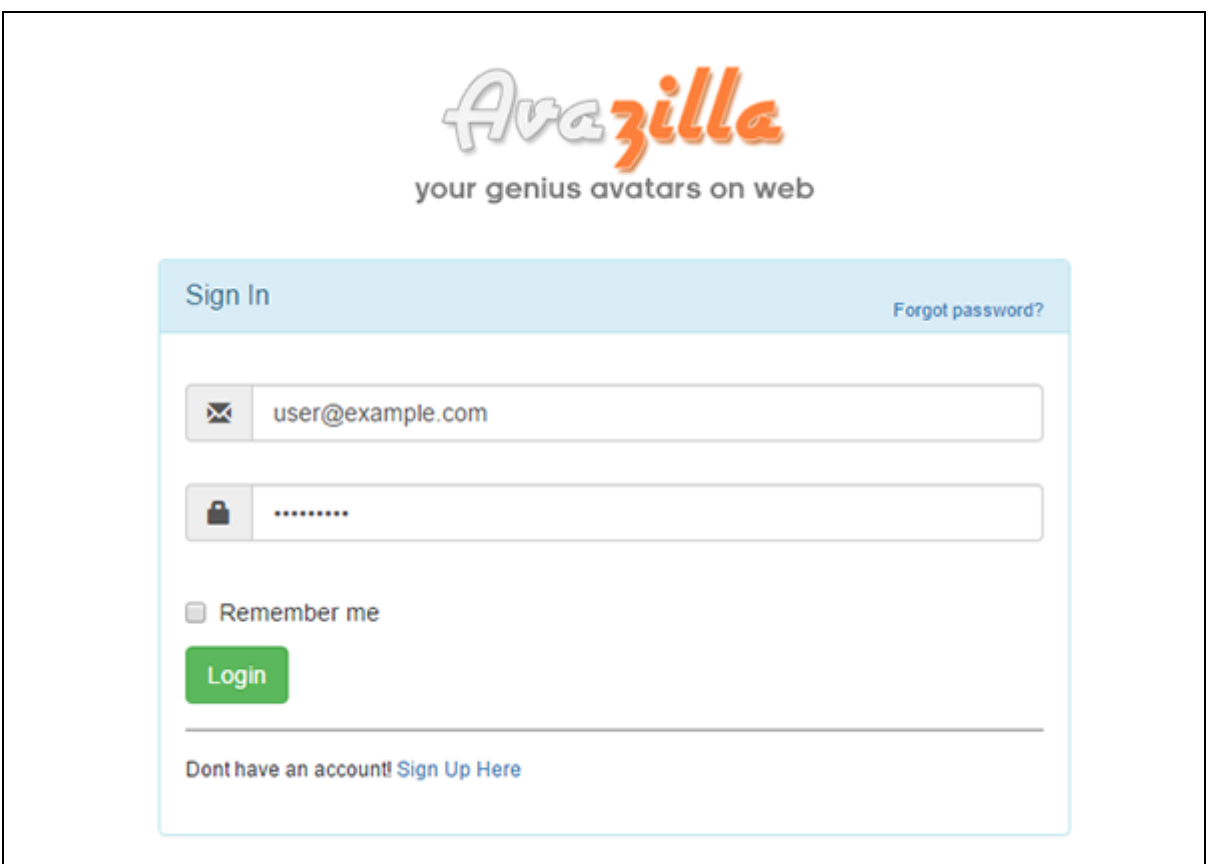

Giriş yaptıktan sonra karşımıza **Dashboard**'umuz gelecek.

Dashboard'umuzda oluşturduğumuz kampanya sayısını ve bu kampanyalara ait mesaj gruplarımızın kaç adet olduğunu görebiliyoruz.

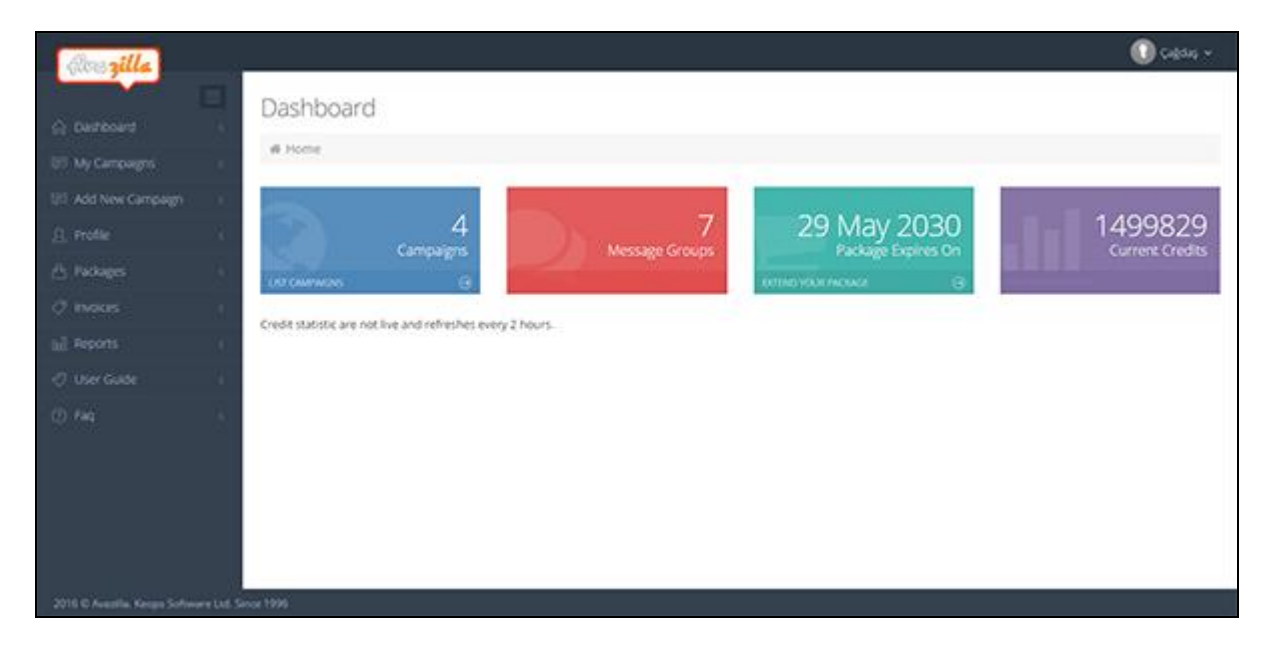

Ayrıca mevcut paketimizin bitiş tarihini ve mevcut kredi sayısını da yine bu ekrandan görebiliriz.

## **ADIM 1**

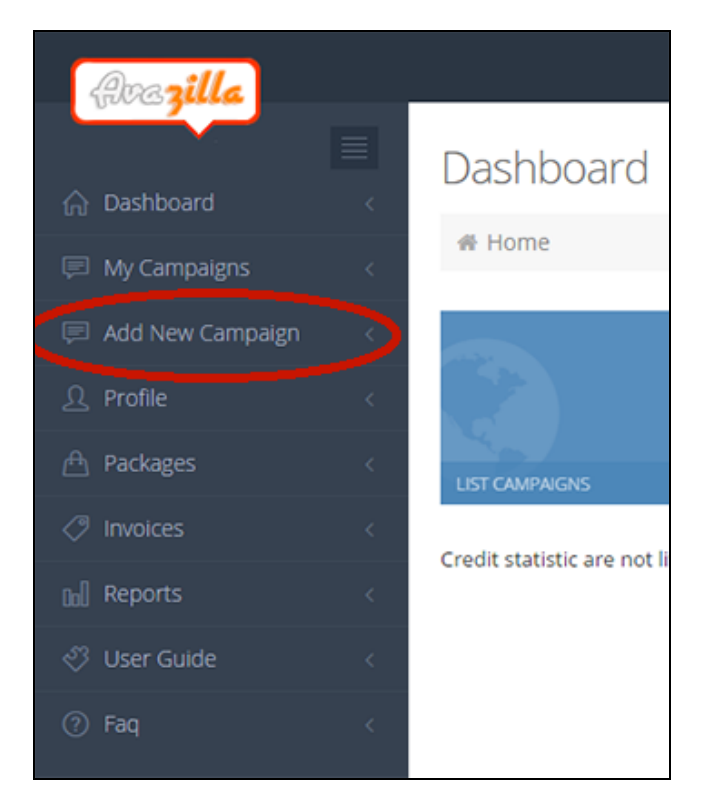

Hemen yeni bir kampanya oluşturalım.

Bunun için menümüzde bulunan "**Add New Campaign**" linkini tıklıyoruz. Açılan sayfada oluşturmak istediğimiz kampanyanın global ayarlarını yapacağız.

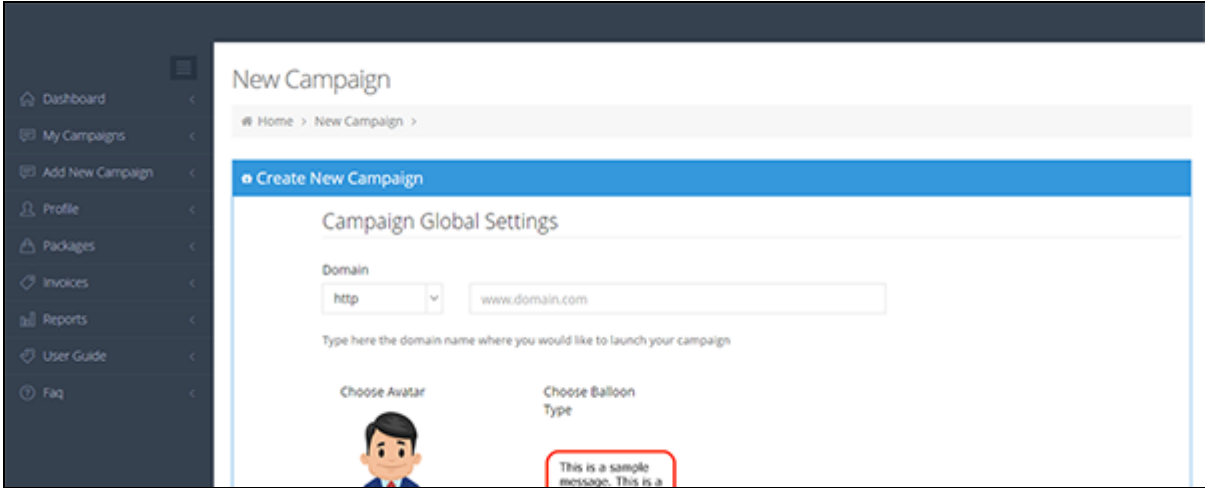

Domainimizi yazıyoruz.

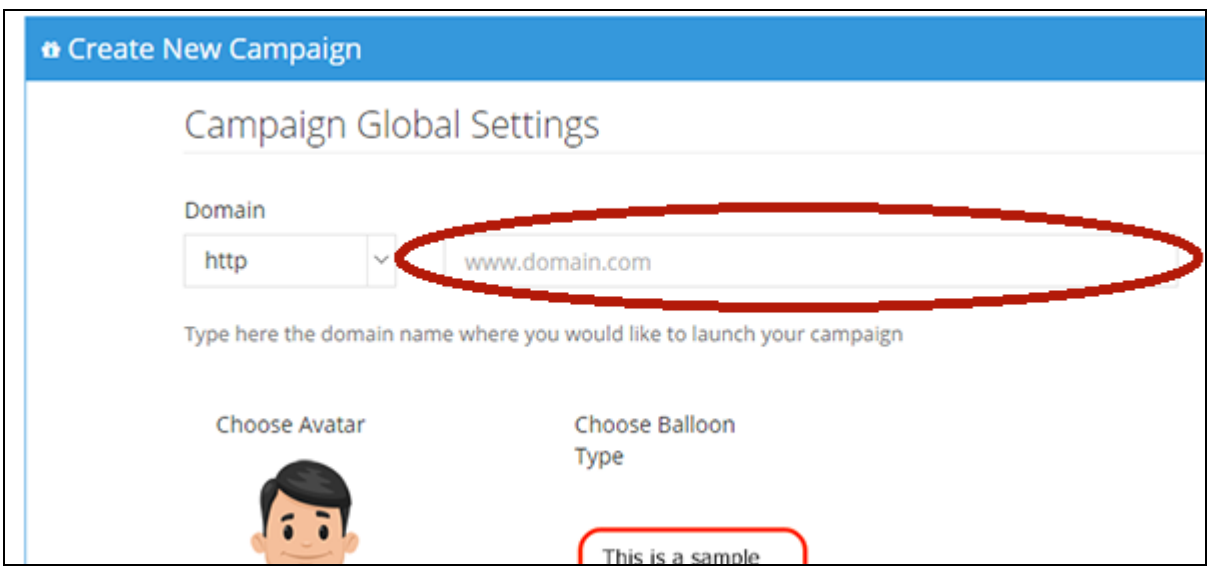

Kullanmak istediğimiz avatarı "**Choose Avatar**" linkinden seçiyoruz.

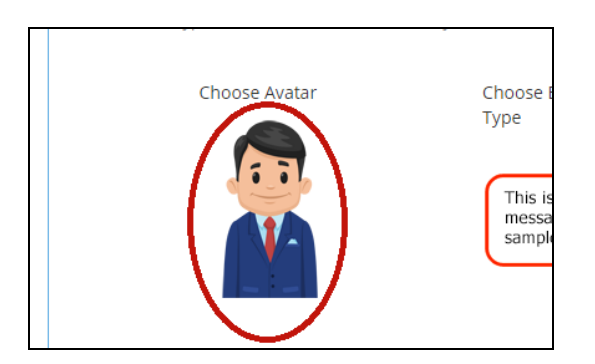

 Aynı şekilde sitemize uygun balon tipini "**Choose Balloon Type**" linkinden seçiyoruz.

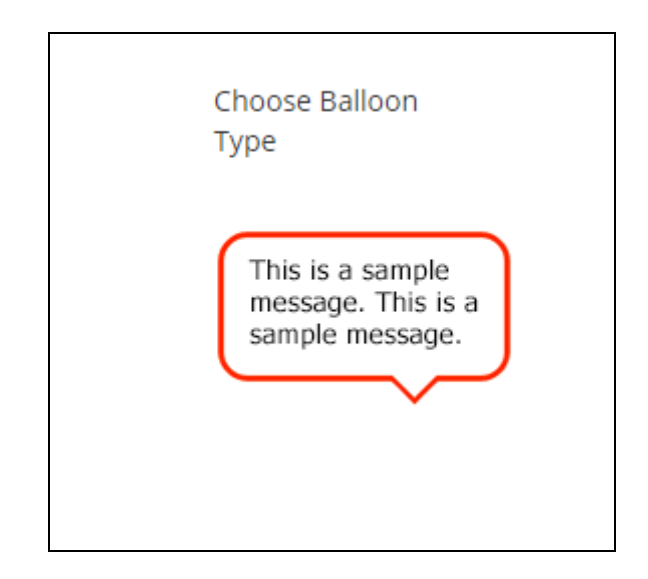

- " İstediğimiz zaman kampanya ayarlarını değiştirebileceğimizi unutmayalım."
- Eğer kendinize ait bir avatarınız varsa "**Or use your own avatar**" alanına avatar imajımızın bulunduğu linki yazabiliriz. Yoksa boş bırakalım.

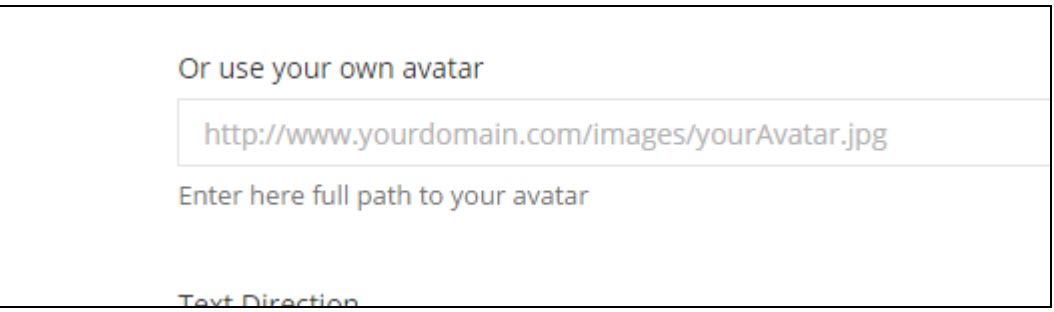

 "**Loop Limit**" alanından mesajımızın kaç defa loop edeceğini belirtiyoruz. (Default değer 3 dür). İlk gösterimden sonra loop eden mesajlar sizin kredi miktarınızı etkilemeyecektir.

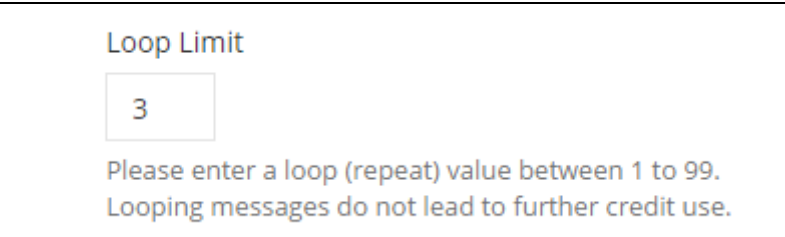

 Ardından **avatarımızın görünmesini istediğimiz pozisyonu seçiyoruz**. Ben bottom-right seçiyorum. Siz dilediğiniz pozisyonu seçebilirsiniz.

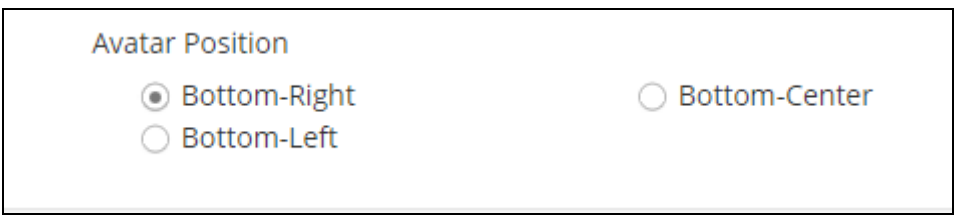

Artık genel ayarları tamamladığımız için "**Save**" butonuna basıyoruz.

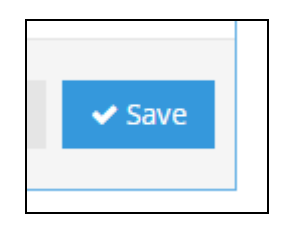

Açılan sayfa kampanyalarımızın listelendiği sayfadır.

 "**Get embed code**" butonuna tıklayarak artık hazır durumda olan kampanya embed code'umuzu kopyalayıp sitemizin footer'ına </body> kapanış tagının hemen öncesine yapıştırabiliriz. (Aynı Google analytics kodunda olduğu gibi).

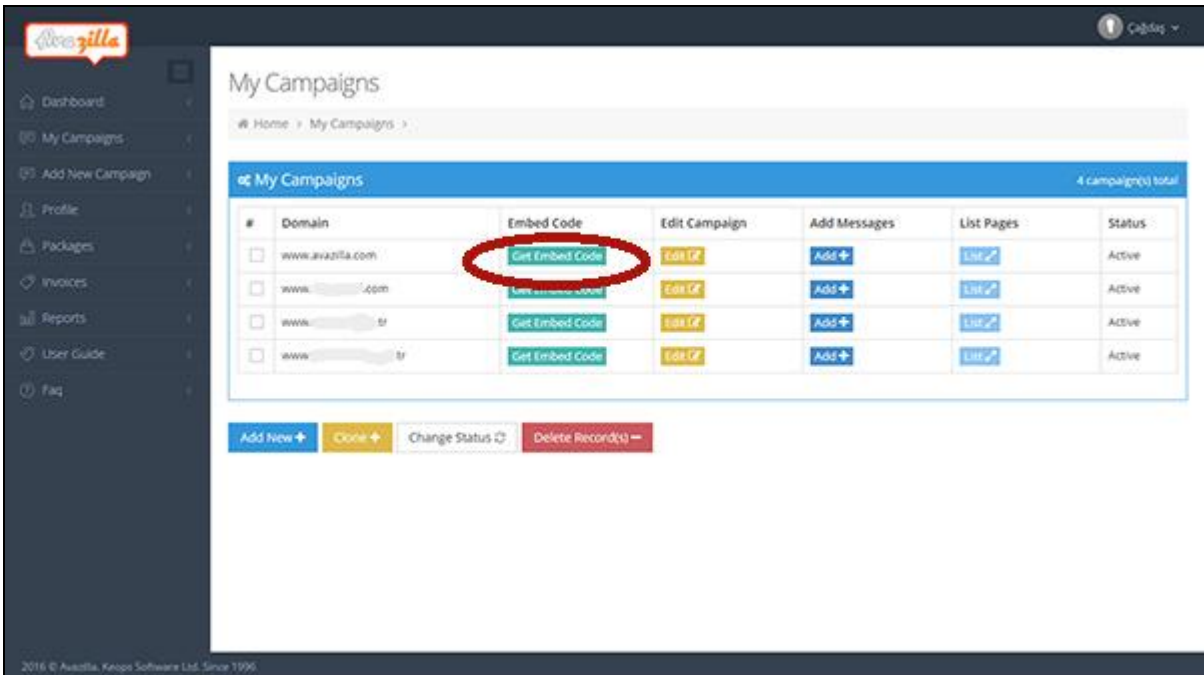

## **ADIM 2**

Henüz hiç mesaj grubumuz olmadığı için hemen mesaj gruplarımızı oluşturmaya başlayalım.

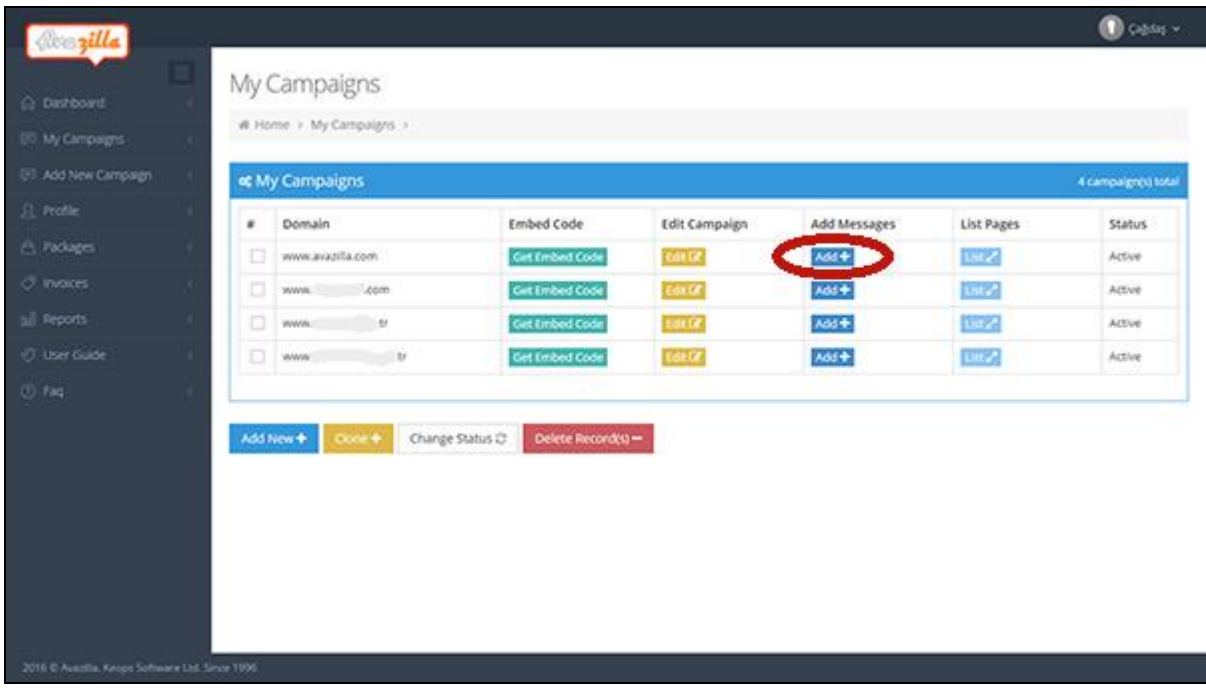

"**Add**" butonuna tıklıyoruz.

Açılan sayfa konuşma balonlarının içerisinde yer alacak olan mesajlarımızı gireceğimiz sayfadır.

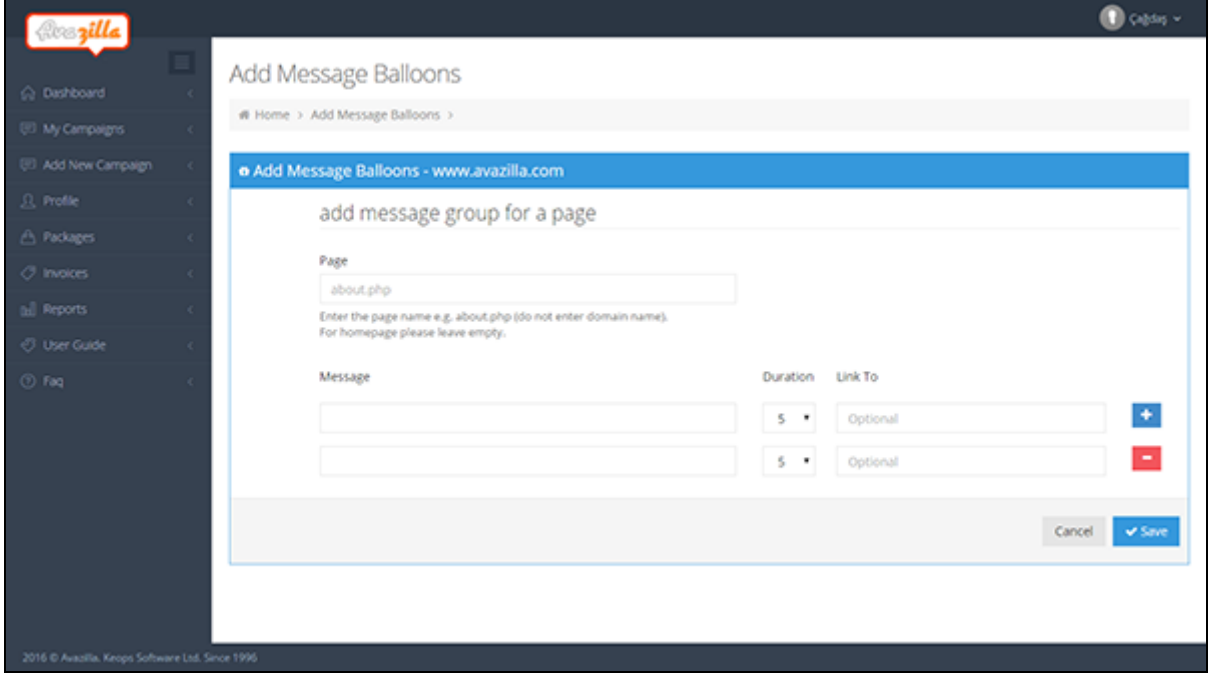

 Sayfamızın adını giriyoruz. **Burada kesinlikle domain ismimizi değil sadece sayfanın ismini giriyoruz.** Örneğin about.php gibi.

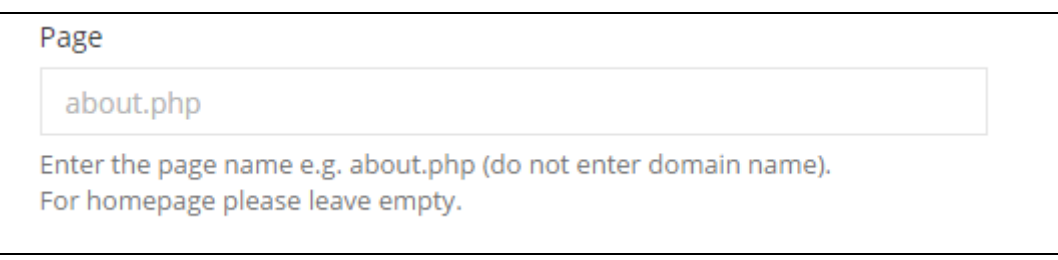

 Mesaj alanında mesajlarımızı tanımlıyoruz. + butonuna basarak her mesaj grubumuza 15 ayrı mesaj ekleyebiliriz.

![](_page_6_Picture_41.jpeg)

 Mesajımızı yazdıktan sonra her konuşma balonunun kullanıcının ekranında ne kadar süre kalacağını saniye cinsinden "**Duration**" açılır menüsünden belirliyoruz. Default değer 5 saniyedir. Siz dilediğiniz gibi değiştirebilirsiniz.

![](_page_6_Picture_42.jpeg)

"**Link to**" alanına eğer istersek link girebiliriz (opsiyonel).

![](_page_7_Picture_40.jpeg)

Artık tüm mesajlarımızı girdiysek "**Save**" butonuna basarak kayıt edebiliriz.

![](_page_7_Picture_3.jpeg)

ADIM 2 bölümünde yaptıklarımızı tekrarlayarak her kampanya için 1000 adete kadar mesaj grubu ekleyebilirsiniz.

Embed kodunuzu sitenize doğru bir şekilde eklediyseniz mesajlarınız otomatik olarak sitenizde yayınlanmaya başlayacaktır.

Avazilla.com kullandığınız için teşekkür ederiz.